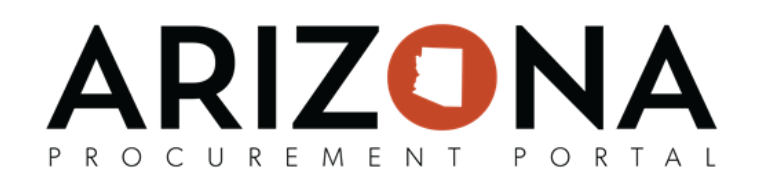

# **Solicitation Amendment/Creating New Rounds**

This document is a quick reference guide for procurement users wishing to create a new round for their sourcing project in the Arizona Procurement Portal (APP). If you have any questions or need assistance, please contact the APP Help Desk at [app@azdoa.gov](mailto:app@azdoa.gov). Additional resources are also available on the SPO website: https://spo.az.gov/.

After a solicitation has been created and prepared, there may be times when a new round needs to be created. A new round is typically issued when amendments to the original solicitation are added. All new rounds are treated as a child of the original sourcing project.

*Note: Issuing a new round triggers the solicitaon approval workflow.*

# **Solicitation Amendment/Creating a New Round**

- 1. From any page in APP, select **Sourcing Projects** from the **Sourcing** drop-down menu.
- 2. Search for the solicitation in which the new round will be created and click the **Pencil** icon to open.
- 3. Navigate to the **Prepare RFx** tab.
- 4. Click the Other Actions button and select Create a new round.

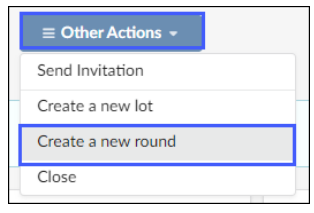

5. Confirm the tabs to be duplicated.

#### 6. Click Create.

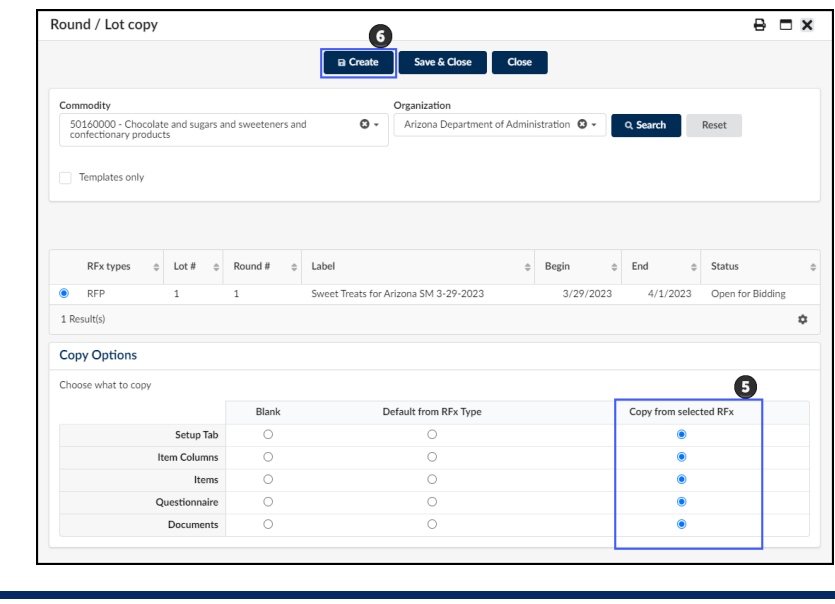

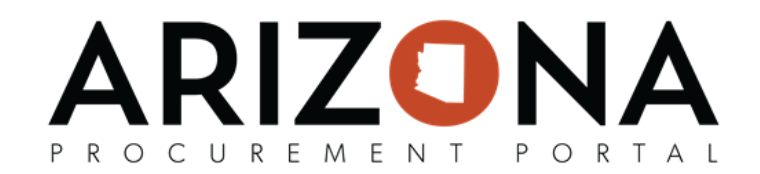

7. Review the information on the Warning pop-up.

## 8. Click **Continue**.

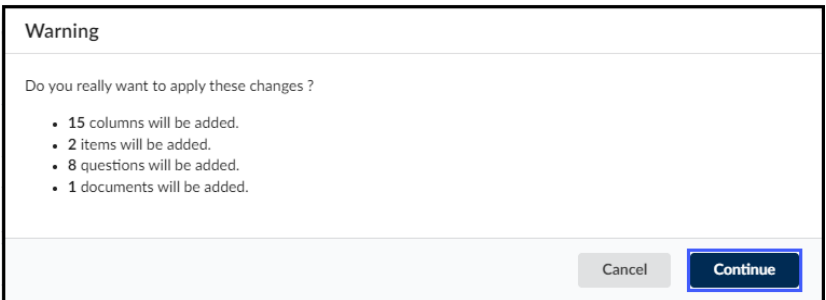

- 9. Enter the reason for the new round in the **Summary** field.
- 10. Update the bid dates when applicable.
- 11. Click **Save**.

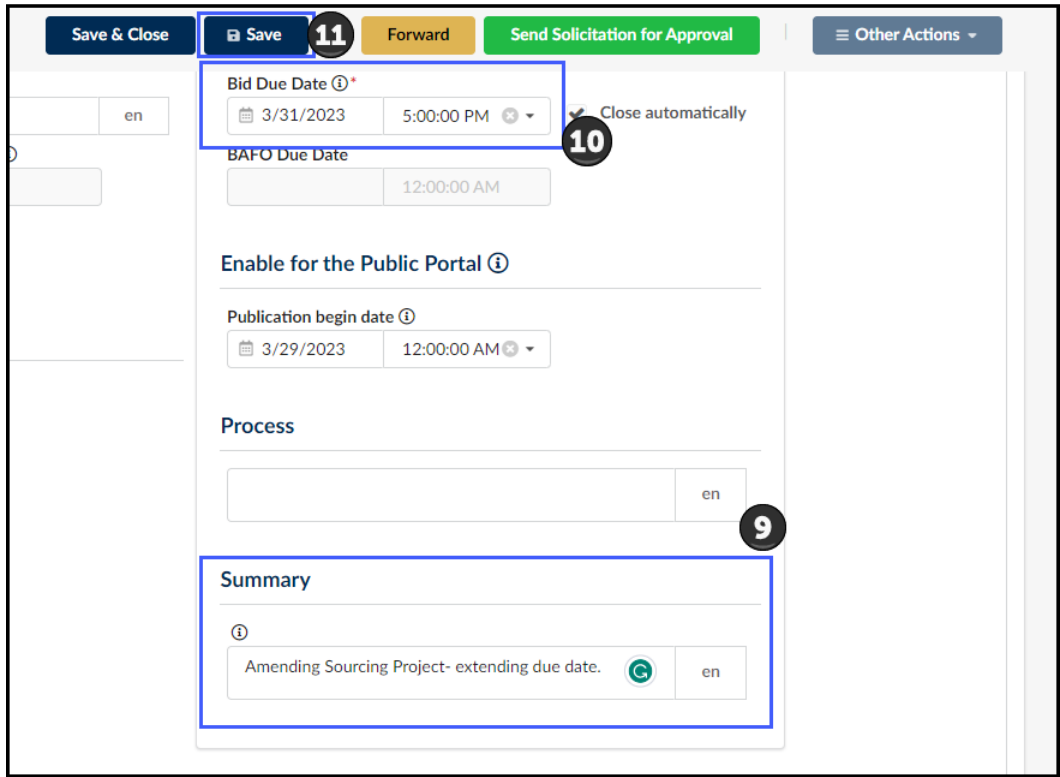

- 12. Click on the **RFx Exhibits** header and upload any new amendment documents.
- 13. Click on the **Suppliers** header and select all suppliers included in the new round. Add any additional suppliers when applicable.
- 14. Continue to make changes to the solicitation as necessary to capture the details of the new round.
- 15. Once the new round is updated, click the **Send Solicitation for Approval** button.
- 16. Click **Send**.

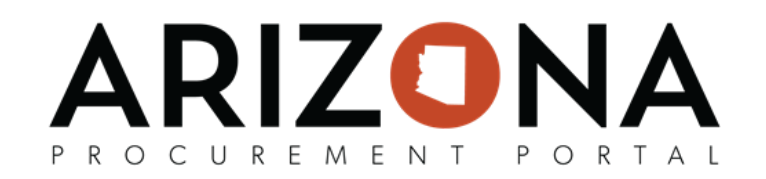

### 17. Confirm the suppliers for the new round and update the email message.

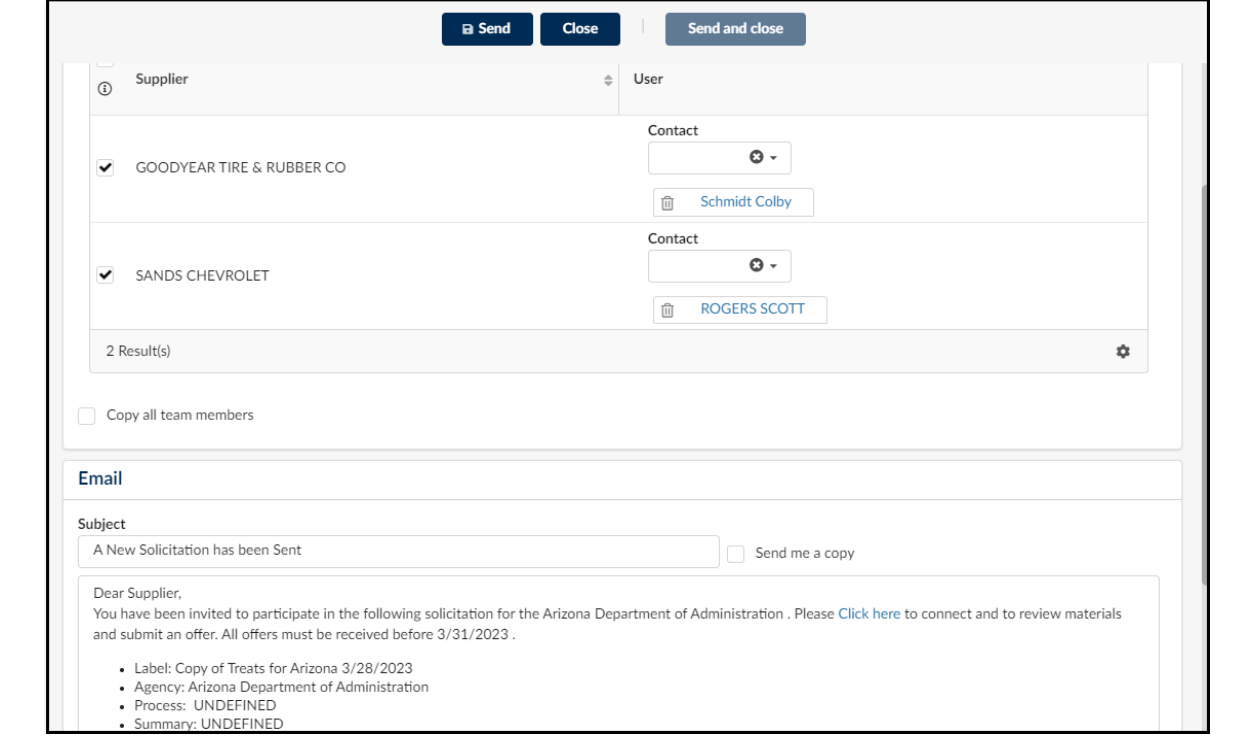

- 18. Click **Send and Close**.
- 19. Click **Ok** twice.

*Note: View previous rounds using the Selected Lot - Round drop-down in the Prepare RFx tab.*

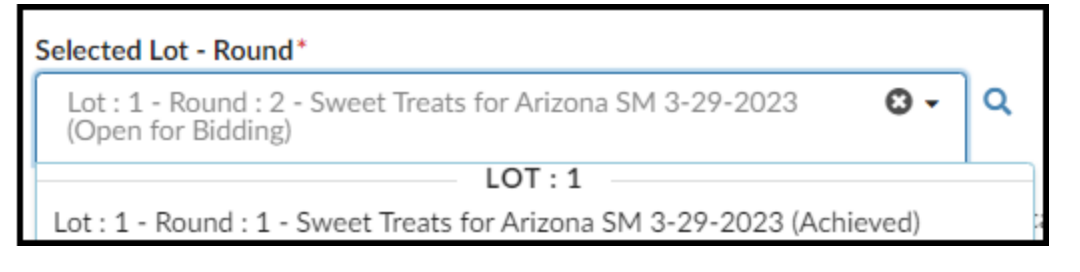